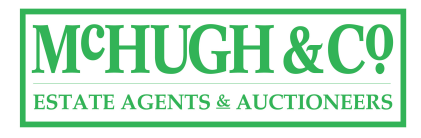

# Step by Step Guide to Bidding

Below is a simple guide on how the process works before and during the auction.

Follow the steps to bid on auction day:

<https://mchughandco.com/>

*You must go to our website in order to bid.*

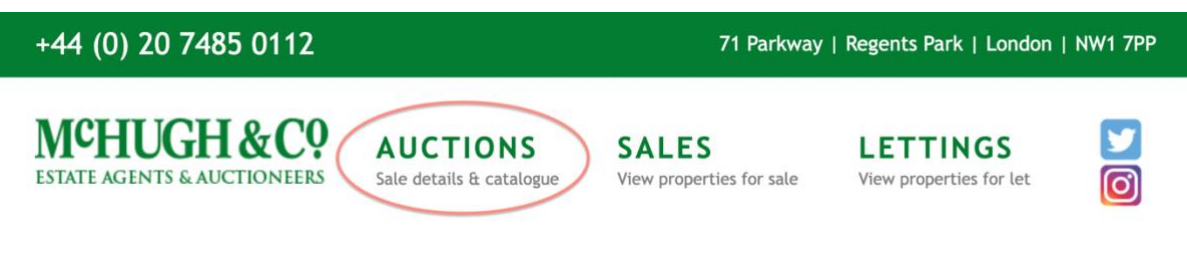

*Click The Auction Tab at the top of the page to access the auction site.*

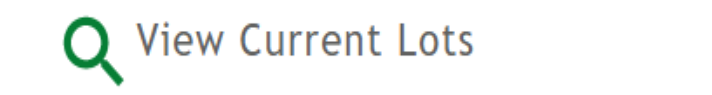

*Click View Current Lots to access our current lot listing*

*Then, click on the Lot you want to Bid on from the current Lot List.*

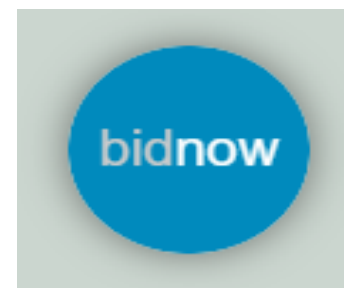

You will see the "**Bid Now**" icon on every lot page. Click this button to see the bidding window appear. This icon is located in the bottom right-hand corner of your screen. If this does not appear, check your browser settings. We recommend using Google Chrome. This icon will pop up automatically on auction day providing your browser settings allow for this.

If the "**Bid Now**" icon still does not appear, then follow the "How To Delete Browser Cookies" guide at the bottom.

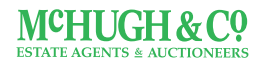

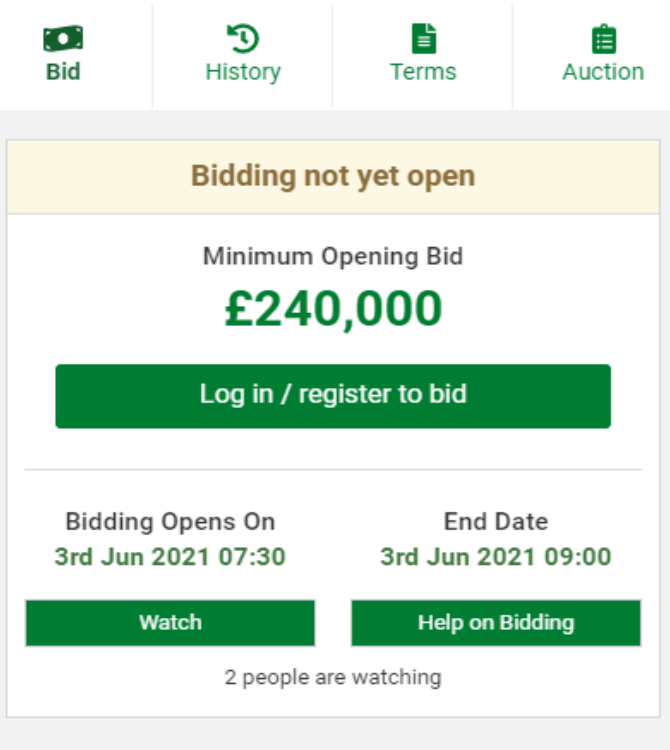

*From this point, you will need to Log in/Register to bid by clicking this. If you have already done this the next window will appear;*

![](_page_1_Figure_2.jpeg)

*Once logged in, to bid on the selected lot, it will ask you to "Authorise to Bid". Click this and it will take you back to the lot listing. Click back into the same lot you wanted to bid on. Once you have done this the next window will appear;*

![](_page_1_Picture_4.jpeg)

020 7485 0112 | mchughandco.com

![](_page_2_Picture_64.jpeg)

*Now you are ready to Bid! You will have to wait until the auction opens at 07:30am on auction day to start placing your bids. Remember the first Lot closes at 9am and each lot is due to close 2 minutes thereafter. You will need to click on the lot you wish to bid on to bid on that particular lot. When the auction starts, you will be able to place bids using the (+) and (-) buttons and selecting place bid. It will ask you to confirm your bid amount;*

![](_page_2_Figure_2.jpeg)

07:30am. Countdown begins! Place Bids

## How To Delete Browser Cookies

#### *In Chrome*

- *1. On your computer, open Chrome.*
- *2. At the top right, click More .*
- *3. Click* **More tools Clear browsing data***.*
- *4. At the top, choose a time range. To delete everything, select* **All time***.*
- *5. Next to "Cookies and other site data" and "Cached images and files," check the boxes.*
- *6. Click* **Clear data***.*

## *On Safari*

- *1. Launch Safari browser on your Mac.*
- 2. *Select* Safari *on the top left corner, then*→ Preferences....
- *3. Click the* **Privacy** *tab and select* **Manage Website Data...***.*
- *4. Select* **mchughandco.com** *that is listed, then click* **Remove***.*

## *In Firefox*

- *1. In the Menu bar at the top of the screen, click* **Firefox** *and select* **Preferences***.*
- *2. Select the* **Privacy & Security** *panel and go to the Cookies and Site Data section.*
- *3. Click the* **Clear Data** *button.* **Cookies and Site Data** *and* **Cached Web Content** *should both be check marked.*
- *4. Click* **Clear***.*

For any further information or help on bidding please speak to a member of McHugh & Co team on 020 7485 0112.

![](_page_3_Picture_19.jpeg)